## **Utilisation de phpMyAdmin** Cat©gorie : La base de donn©es **Publié par Fooups le 09/01/2005**

La base de do[nnées e](https://www.frxoops.org/userinfo.php?uid=1121)st l'éIément essentiel de votre site car elle contient toutes les données de votre site ainsi que les diff©rents paramÂ<sup>a</sup>tres de configuration de celui-ci.

Il est donc normal de découvrir comment accéder Â<sub>i</sub> vos données, et de savoir procéder réguliêrement Ãi une sauvegarde de toutes ces informations, et plus précisément avant chaque installation d'un nouveau module ou lors de l'A©volution vers une nouvelle version. [title]1. AccÂ<sup>a</sup>s Â<sub>i</sub> phpMyAdmin[/title] Que ce soit sur votre ordinateur personnel avec easyphp (par exemple) ou chez votre h $\tilde{A}$ ©bergeur vous disposer d'un acc $\tilde{A}$  is  $\tilde{A}$  votre base de donn $\tilde{A}$ ©es avec l'interface de phpMyAdmin.

Sur la page d'accueil d'Easyphp, en bas, il vous suffit de cliquer sur le lien gestion bdd

## PHPM4A0MIN 2.5.3 GESTION BDD **LIEENEE**

A noter que chez free, l'acc s Â<sub>i</sub> phpMyAdmin s'effectue avec ce lien : http://sql.free.fr Vous pouvez  $\tilde{A}$ ©galement utiliser le module xoops phpMyAdmin. [title]2.Interface de phpMyadmin[/title] Connecté Ã<sub>i</sub> phpMyAdmin vous arrivez sur cet écran qui vous demande de choisir dans la colonne de gauche sur quelle base vous souhaitez accédez.

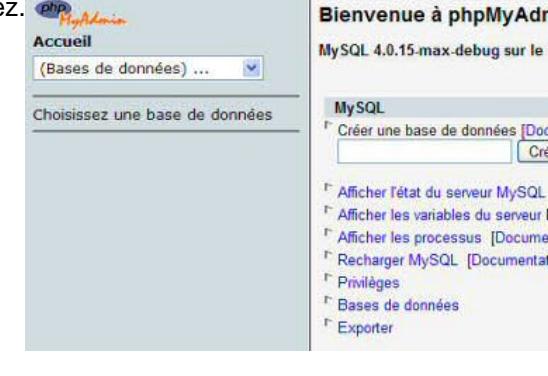

Dans l'hypothÂ<sup>a</sup>se oÂ<sup>1</sup>vous avez plusieurs bases de donn©es, il vous faut donc la s©lectionner

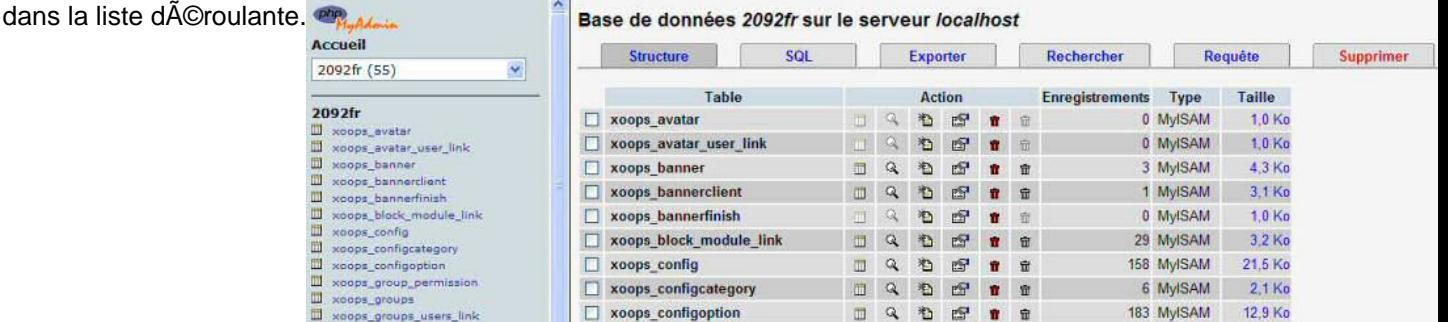

[title]3. Visualiser les donn©es d'une table[/title] Il vous suffit de cliquer sur le nom d'une table dans la colonne de gauche, ce qui va avoir pour effet d'actualiser la partie droite de la fenÂ<sup>a</sup>tre du navigateur. Toujours dans cette partie droite, vous cliquez sur l'onglet Afficher et vous serez Âi même de visualiser vos données.

Utilisez les différentes options de navigation proposées pour changer de page car par défaut on ne vous affiche que 30 enregistrements  $A_i$  la fois. Afficher: 30 ligne(s) à partir de l'enregistrement n° 30

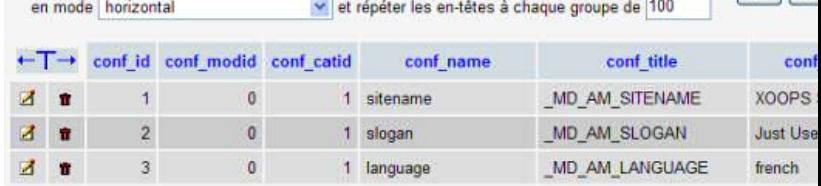

[title]4. Réaliser une sauvegarde[/title] Pour effectuer cette opération, c'est três simple, il suffit de suivre ces quelques instructions. ->cliquez dans la colonne de gauche sous la liste d©roulante, sur le nom de votre table (ceci va avoir pour effet de rafra®chir la fenªtre de droite avec toutes les tables) ->cliquer sur l'onglet exporter et vous devriez obtenir l'écran ci-dessous Base de données 2092fr sur le se

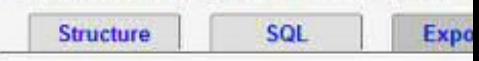

 $\sqrt{2}$ 

## Schéma et données de la base

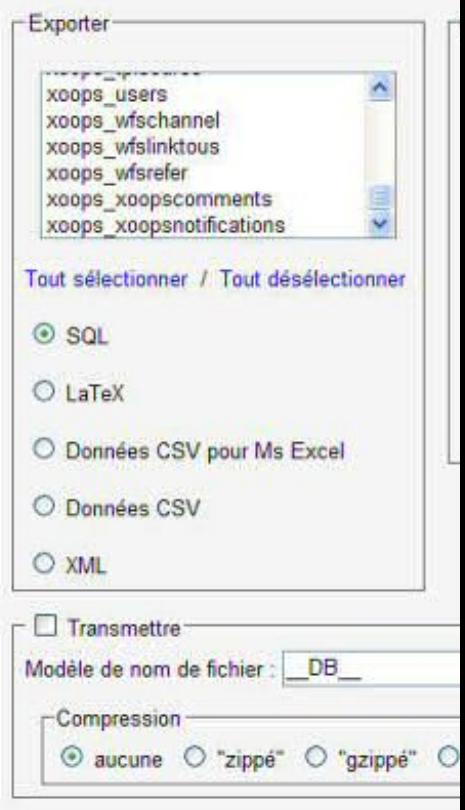

Nous allons procéder méthodiquement et expliquer les différentes options qui sont affichées dans les 3 cadres. Le cadre exporter C'est ici que vous allez d©terminez les tables Â<sub>i</sub> sauvegarder, cliquer sur le lien tout sélectionner pour sélectionner en un seul clic toutes les tables. Pour une sélection discontinue, c'est comme dans Windows, conservez la touche Ctrl enfoncée, et avec un clic gauche, sélectionner les tables souhaitées.

## Schéma et données de la base

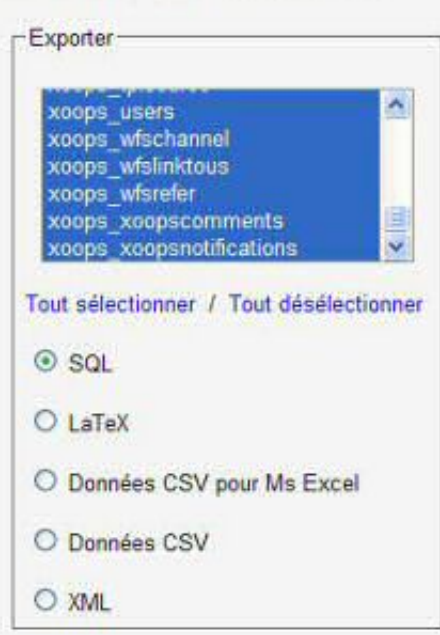

En dessous de la liste des tables vous trouverez diff©rentes options vous permettant de d©finir un format d'export. Par d©faut c'est l'option sql qui est coch©e, elle a pour cons©quence de générer un fichier au format texte facilement lisible avec un simple éditeur de texte. Le cadre options SQL Celui-ci se décompose en deux parties que nous allons étudier. La case structure lorsqu'elle est coch©e va créer l'ordre sql de création de la table avec ou sans les diverses options situées en dessous :->un drop table est un ordre sql qui supprime une table. ->certains champs dans les tables comportent un compteur automatique (exemple le champ uid de la table users)

La case donn $\tilde{A}$ ©es, quant  $\tilde{A}$ i elle, produit la sauvegarde des informations contenues dans les tables. L'option insertions compl $\tilde{A}^a$ tes est importante  $\tilde{A}_i$  cocher, car elle permet une coh $\tilde{A}$ ©rence entre les noms des champs et les valeurs associées dans l'ordre d'insertion roptions SQL (Documentation)-

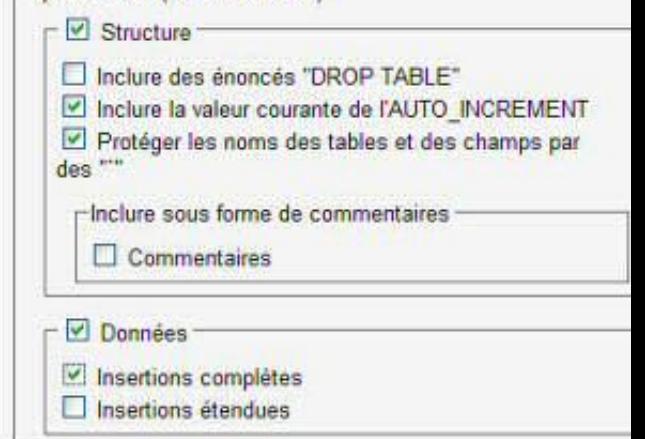

Le cadre transmettre Si vous cliquez directement sur le bouton ex©cuter, votre sauvegarde va s'effectuer directement dans la page de votre navigateur. Sinon cela a pour cons©quence de démarrer le téléchargement du fichier de sauvegarde. Il est donc plus aisé de cocher cette case. Les autres options de ce cadre permettent d'obtenir un fichier compress© si le serveur le permet.

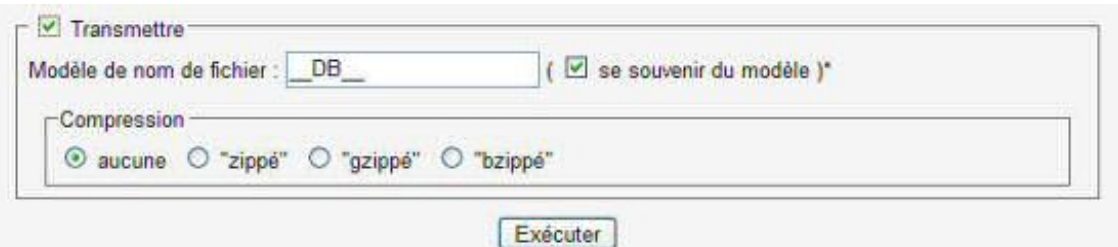

[title]5. Restaurer une sauvegarde[/title] A partir d'un fichier de sauvegarde, tel que r©alis© dans le cadre du paragraphe précédent, vous avez la capacité Â<sub>i</sub> recréer les tables et leurs données avec ce fichier. Restaurer dans une base vide C'est l'opération la plus simple, car il y a

peu de questions Â<sub>i</sub> se poser.

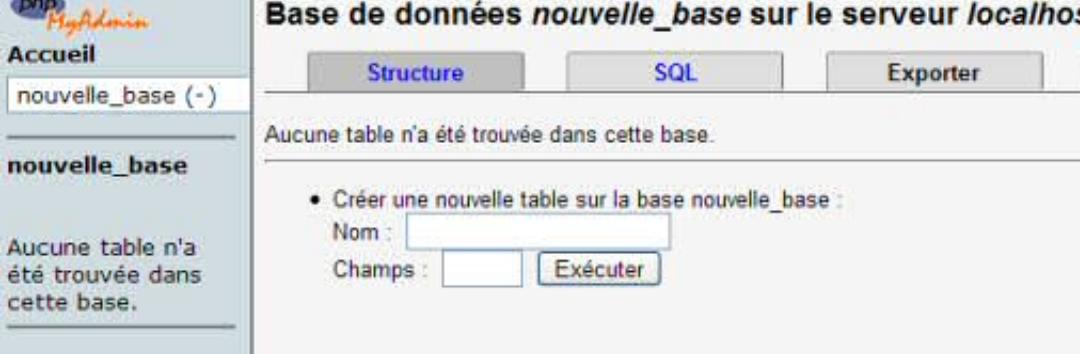

A partir de l'écran ci-dessus, il faut cliquer sur l'onglet Sql, puis sur le bouton parcourir pour récupérer le fichier de sauvegarde Ã<sub>i</sub> exécuter. Il ne reste plus qu'Ã<sub>i</sub> cliquer sur le bouton exécuter

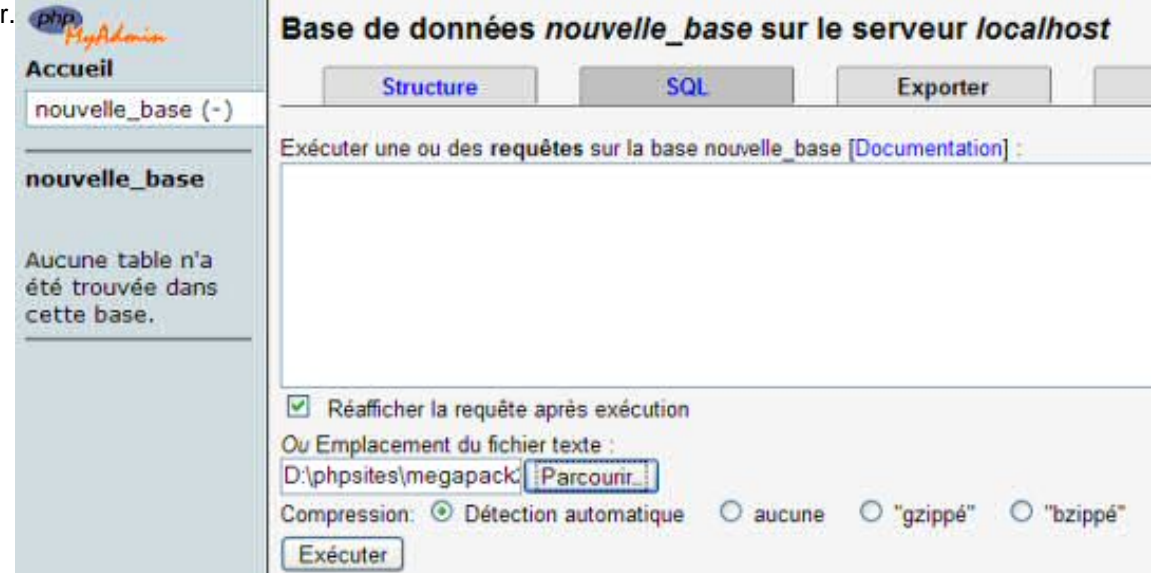

Restaurer dans une base non vide Si vous n'avez pas pris la pr©caution dans votre sauvegarde de cocher la case *Inclure des énoncés "DROP TABLE"*, il faut donc préalablement supprimer les tables existantes. Pour cela aller tout en bas de la fenÂ<sup>a</sup>tre droite, cliquer sur le lien tout cocher, puis dans la liste déroulante Ãi coté, choisissez l'option Supprimer.

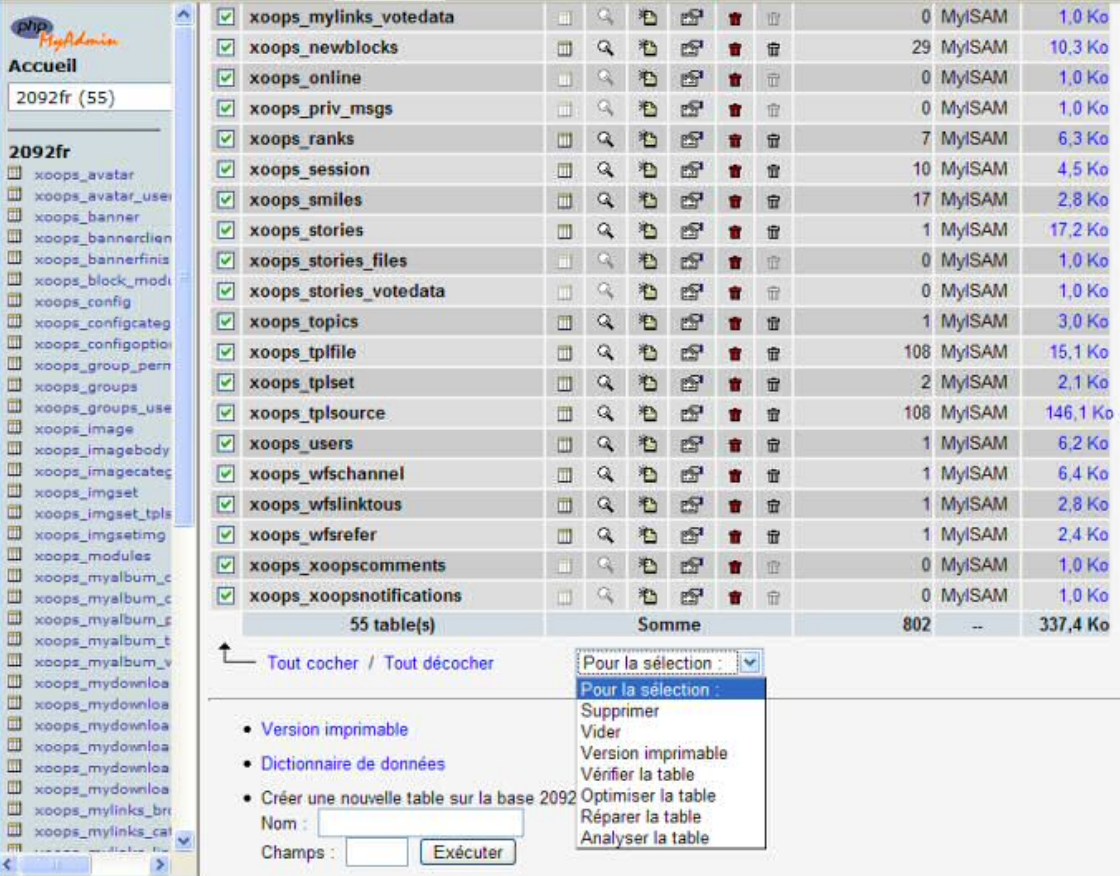

Une page intermédiaire va vous demander la confirmation de cette opération.

Une fois cette opération réalisée, cliquez sur l'onglet sql pour sélectionner le fichier Ãi exécuter comme décrit dans le paragraphe précédent. [title]6. Autres solutions[/title] Si vous avez un acc s Â<sub>i</sub> la console mysql (cas d'un serveur d©di© par exemple), MySQL dispose d'une commande sp©cifique : mysqldump. Celle-ci réalise donc un "dump" de la base, sous la forme d'un fichier test (utilisant l'extention .sql) contenant un ensemble de requÂ<sup>a</sup>tes SQL permettant au besoin de reconstruit la base de toute piÂ<sup>a</sup>ce. Son usage sous shell (de préférence en étant root) est comme suit :mysqldump -u UTILISATEUR -p MOTDEPASSE BASEDEDONNEES > backup041118.sql La restauration se fait en utilisant directement le programme principal : mysql -u USER -p MOTDEPASSE BASEDEDONNEES Enfin, si l'objectif est de transf©rer la base d'une machine  $\tilde{A}_l$  l'autre, on peut combiner les deux appels sur une seule ligne : mysqldump -u UTILISATEUR -p MOTDEPASSE BASEDEDONNEES | ssh utilisateur:motdepasse@15.156.125.32 "mysql BASEDEDONNEES2" [title]7. CaractA<sup> $\tilde{a}$ </sup>res accentuA $\tilde{c}$ Sf/title] Depuis la version 4.1.1 de MySql les nouvelles options que sont la collation et l'interclassement peuvent parfois nous perturber et provoquer des effets inattendus sur votre site xoops.

L'interclassement peut se d $\tilde{A}$ ©finir  $\tilde{A}_i$  deux niveaux dans phpMyadmin. Lorsque vous cr $\tilde{A}$ ©ez une base de donn©es avec cette interface, une liste d©roulante vous propose de choisir votre interclassement. L'item latin1 swedish ci gªre bien les caractªres accentu©s et normalement les tables cr©es ensuite, avec l'installation de xoops par exemple, b©n©ficieront de la s©lection que vous aurez choisie.

Si vous souhaitez modifier l'interclassement d'une table existante, aprªs avoir s©lectionn© votre table dans la frame de gauche de phpmyadmin, cliquez sur l'onglet Op©rations dans la partie droite de la fen $\tilde{A}$ <sup>a</sup>tre et l $\tilde{A}_i$  vous pourrez r $\tilde{A}$ Caliser cette modification.

Avec xoops, un interclassement mal adapt© peut produire des effets ind©sirables. Aprªs une installation normale sans avertissement, se connecter en tant qu'utilisateur provoque une page

blanche, passage du site en mode debug php, nouvelle tentative de connexion et le message d'erreur indique : unable to read ressource db:template... On s'aper $\tilde{A}$ §oit alors que certains enregistrements de la table xoops tplsource ne peuvent  $\tilde{A}^{\text{a}}$ tre  $\tilde{A}$ ©dit $\tilde{A}$ ©s. Dans ce cas mettre l'interclassement adapté a corrigé le problême.

Les paramÃ<sup>a</sup>tres qui fonctionnent->Language : French (fr-utf-8) -> Jeu de caractÃ<sup>a</sup>res pour MySQL: UTF-8 Unicode (utf8) ->Interclassement pour la connection MySQL: utf8\_general\_ci ->Interclassement pour la base : latin1\_german\_ci ou latin1\_swedish\_ci

Restauration de fichiers de sauvegarde mysql Si vous utilisez un fichier de sauvegarde sql qui a Á©tÁ© rÁ©alisÁ©  $\tilde{A}_i$  partir d'une version de MySql 4.1.1 ou supérieure, des informations concernant l'interclassement sont stock©s dans les ordres de cr©ation de tables.

Cela se matérialise ainsi : DEFAULT CHARSET=latin1Ce n'est pas gênant sauf si vous souhaitez restaurer dans une version antérieure de mysql, dans ce cas il suffit de supprimer cette chaîne de caractêres de votre sauvegarde.

Dans la m $\tilde{A}^{\text{q}}$ me logique, lorsque vous importez un fichier comportant des caract $\tilde{A}^{\text{q}}$ res accentu $\tilde{A}^{\text{q}}$ cs et que vous devez gérer l'interclassement privilégier l'import d'un fichier en spécifiant dans la liste d©roulante de la fenÂ<sup>a</sup>tre d'import MySql : Latin1 plut t que de coller vos ordres sql directement dans la boite de texte ce qui produit par exemple cette forme d'©criture : g©néré. Ou alors faire pr©c©der ce que vous avez collé dans la boite de texte de la cha®ne suivante : SET NAMES 'latin1':.